# Tips to Having a Great Webinar Experience

- View the webinar on your computer, but call from an outside phone line for better audio.
- Ensure you're internet connection is strong.
- Live streaming uses a lot of computer memory. To help with this, ensure you've closed all applications running on your computer except for the webinar.
- Print the PDF handout for note-taking and to jot your questions down to ask during the question and answer portion of the webinar.

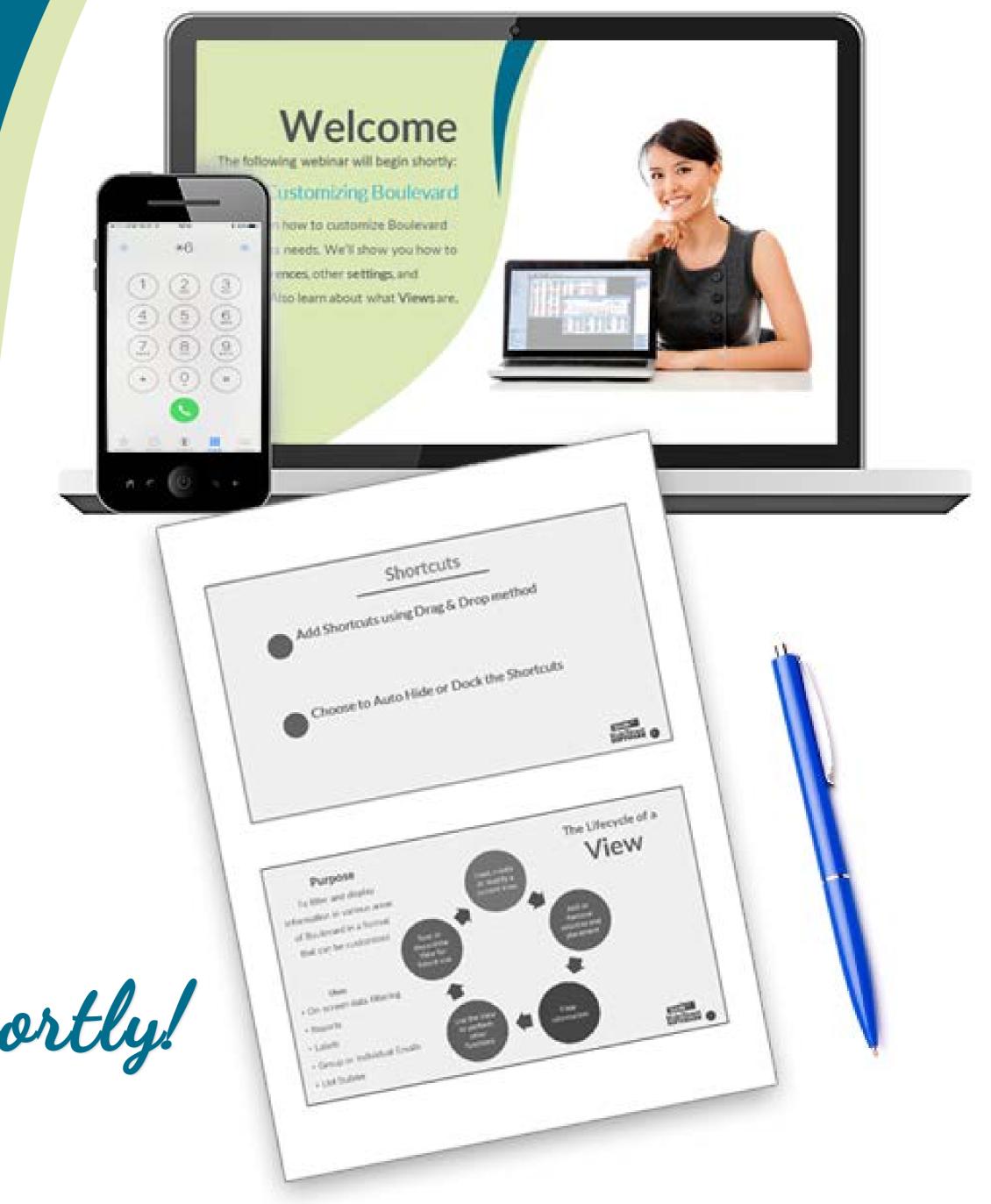

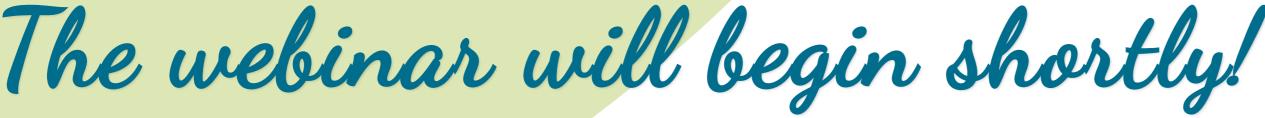

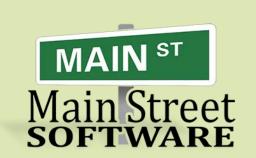

# Welcome

The following webinar will begin shortly:

## Products & Inventory

Learn about various settings, toolbar buttons on the product list and inventory orders as well as commonly used functions. We'll also cover the cleaning up your product list, loading and customizing views along with creating a Product Sales Event.

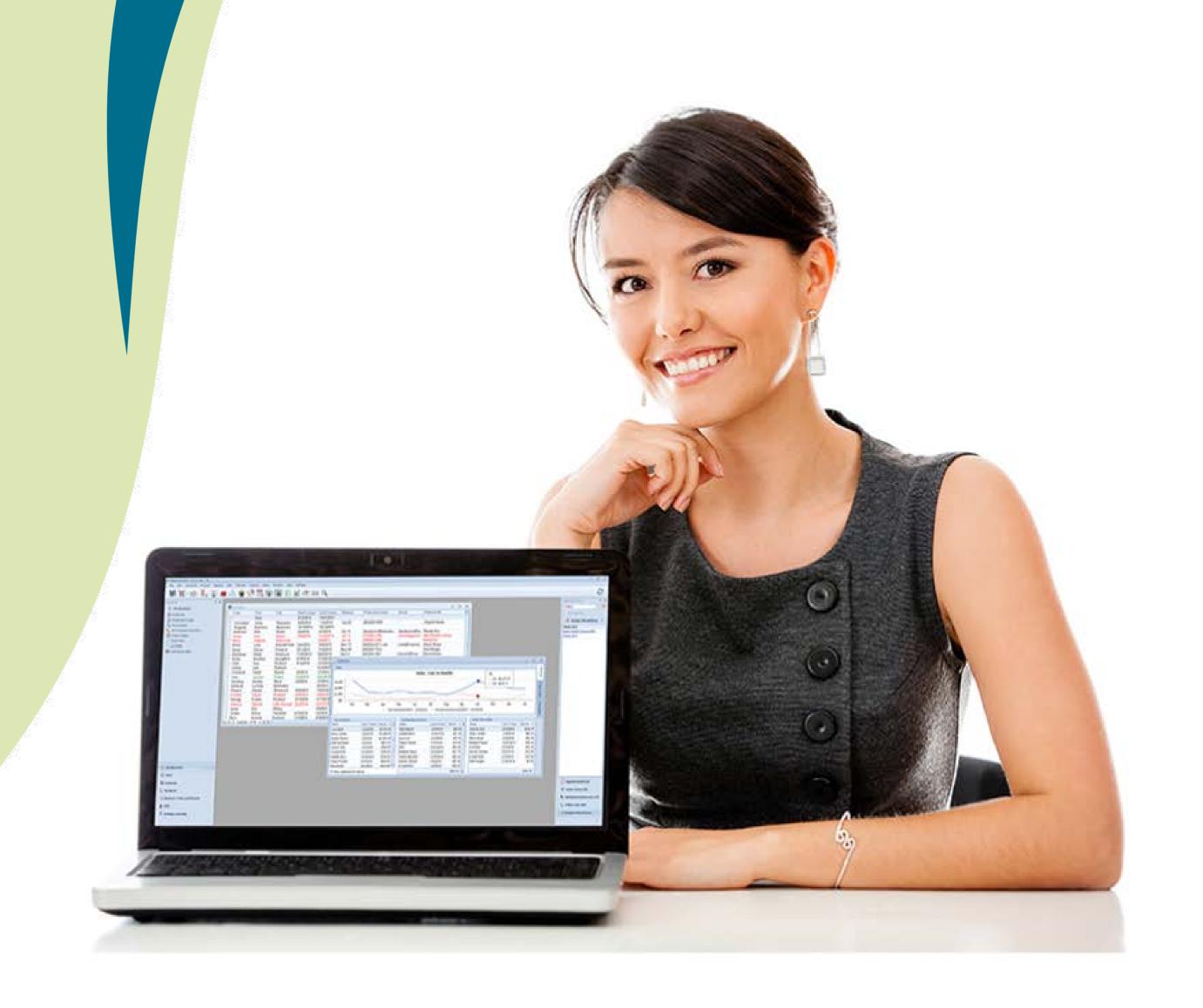

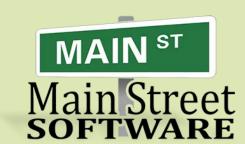

## If Boulevard looks fuzzy during the webinar...

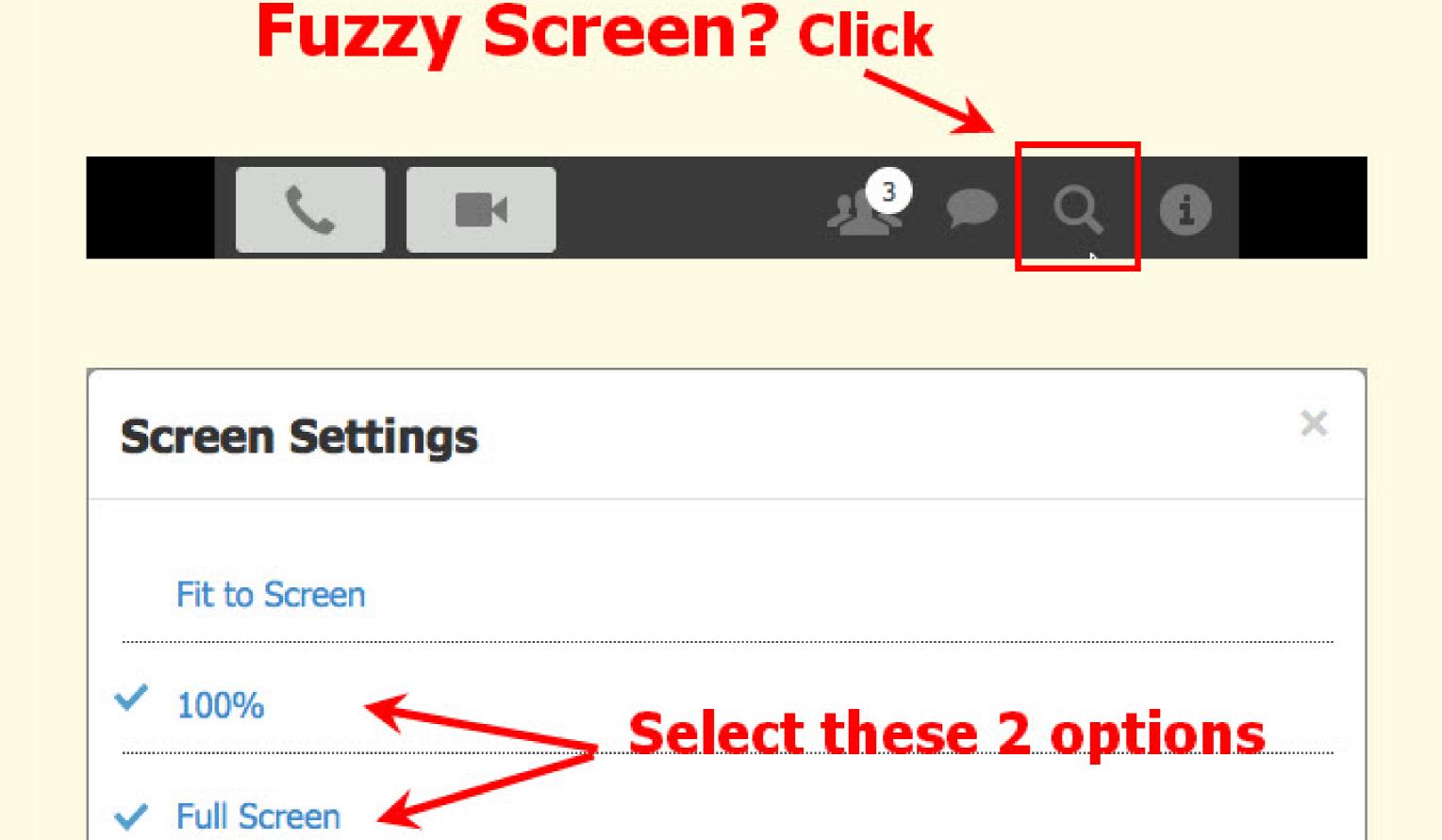

Experiencing technical difficulties connecting to the webinar?

Call the webinar Customer Support: 877-553-1680

## Product List Filters & Settings

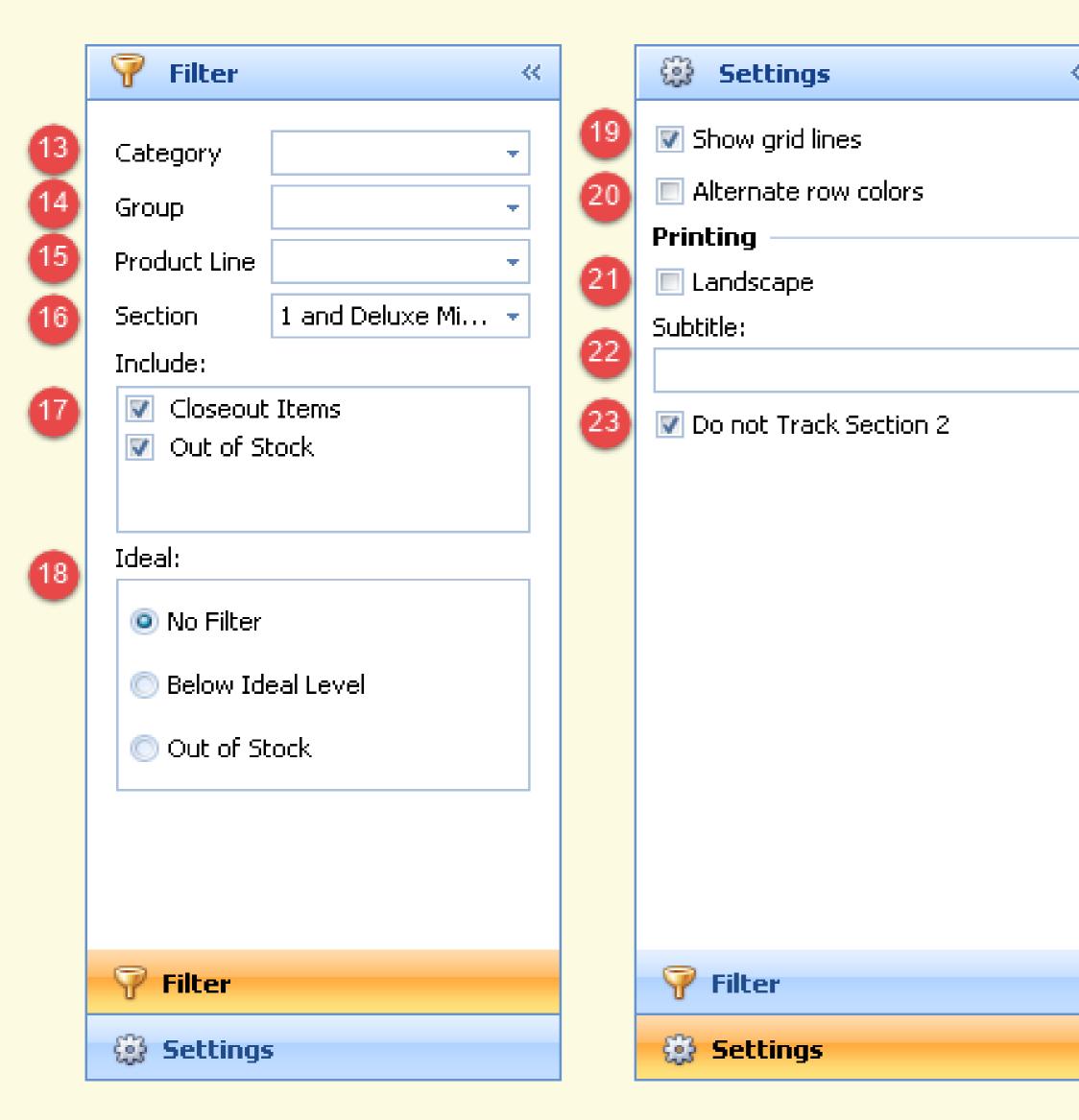

- (13) Category: Product order form categories
- (14) Group: Product order form grouping based on the type of product
- (15) Product Line: A level of grouping that coincide with brand lines
- (16) Section: The highest level of grouping to differentiate between retail, sellable and items that are business supplies
- (17) Include: Include items that are no longer on the current order form and/or items that are out of stock
- (18) Ideal: Choose either no filtering, items that are below the previously set ideal level, or out of stock entirely
- (19) Show grid lines: Display the grid lines on the form itself
- (20) Alternate row colors: Alternate the colors of each row on the grid
- (21) Landscape: Print the view in the landscape format
- (22) Subtitle: Enter additional information to be printed on report
- (23) Do not Track Section 2: Option to not track section 2 on-hand amounts (Section 2 are business supplies the amount spent is a tax write-off therefore it is unnecessary to track the quantities of each item.)

#### **Predefined Product List Views**

There are 6 predefined views that can be displayed from the Product List.

- Default: Displays Part #, Description, Retail, On Hand, Ideal Discount, On Order, Release and Closeout Dates; grouped by category
- Inventory: Snapshot of your current on hand amounts and inventory value; grouped by category with a grand total
- Sales: Items sold within a specified date range; grouped by category
- Usage by Customer: Items sold, given and returned within a specified date range; grouped by customer
- Usage by Month: Items sold within a specified date range, grouped by category and by month. Includes Total and average number sold and ideal amount set
- Worksheet: Designed to be used when counting inventory. Includes Part #, On Hand, Ideal, Description and Group

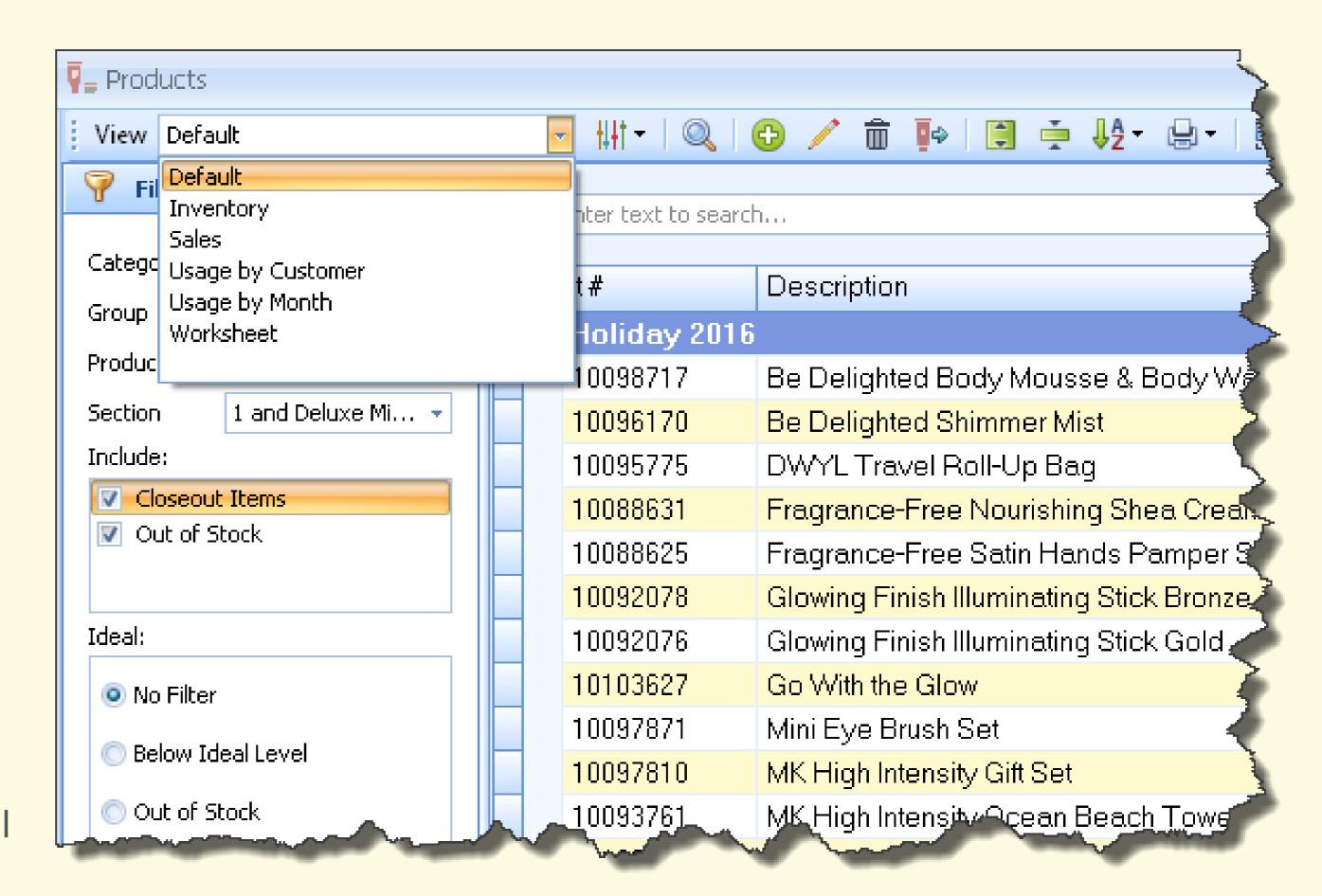

#### **Product List Toolbar**

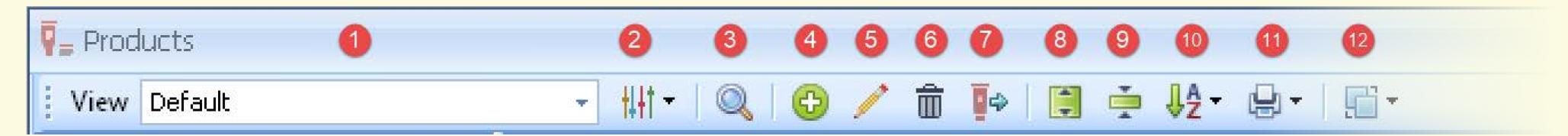

- (1) View: Default views include Default, Inventory, Sales, Usage by Customer, Usage by Month and Worksheet
- (2) Customize: Add columns using Column Chooser; create or load views as well as deleting or resetting views
- (3) Find: Find items on the product list
- (4) New: Add a new item to the product list
- (5) Edit: Make changes to an item on the product list
- (6) Delete: Delete an item on the product list (Note: Removing an item will not remove it from a customer's sales history.)
- (7) Reassign History: Merges two products together including sales history and on-hand amounts
- (8) Expand: Expands the categories
- (9) Collapse: Collapses the categories
- (10) Sort: Choose to sort the product list by description or order form sequence
- (11) Print: Drop-down option to either print or preview the current view displayed
- (12) Grouping: Drop-down menu to access the categories, groups and product lines.

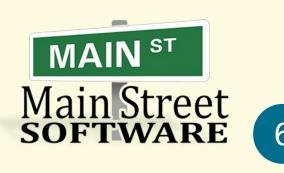

## Adding & Moving Columns

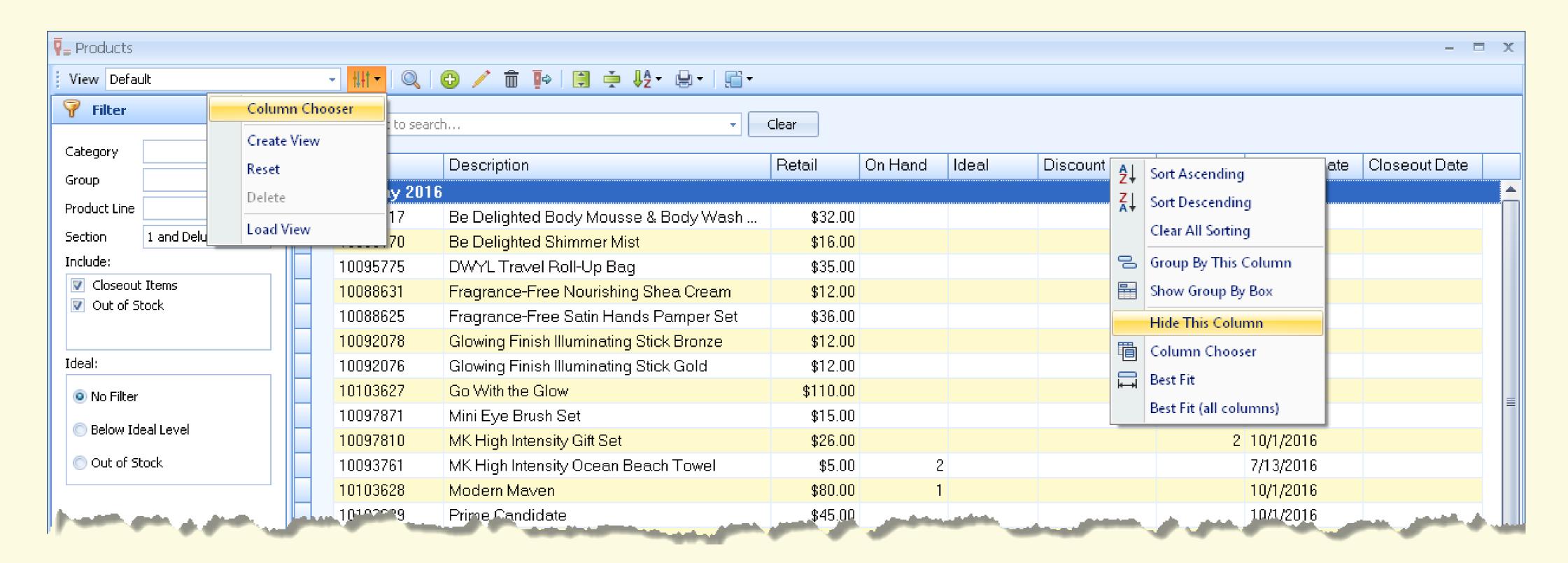

- To add columns, click then select Column Chooser. Drag and drop any of the available columns onto the list.
- Drag column headers to arrange in any order, or to remove a column, right-click on the column header and choose Hide This Column.
- To print the view as a report, from the product list toolbar click 🚇 and choose **Print** or **Preview**.

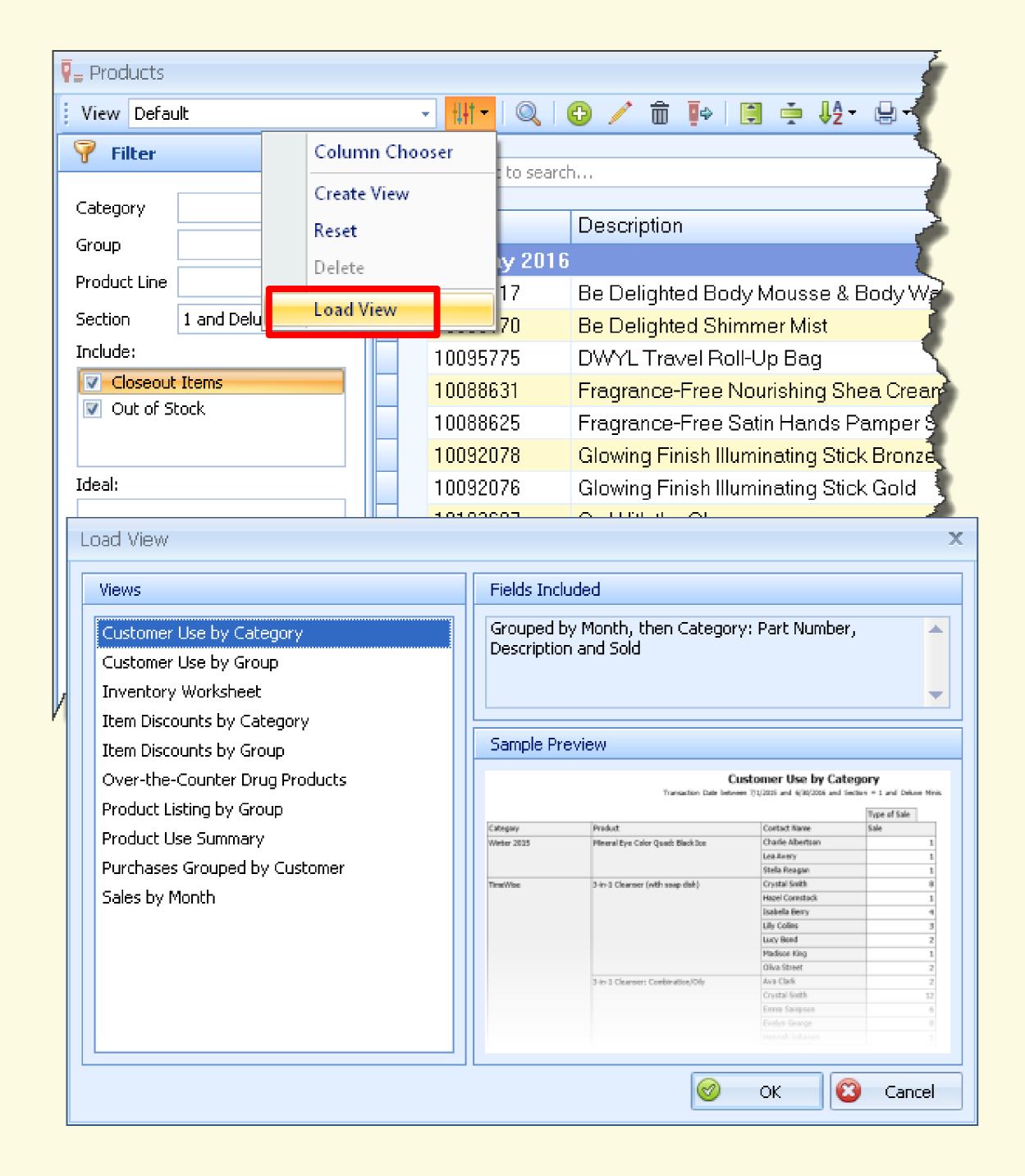

#### **Load Additional Views**

There several optional views that can be loaded then displayed from the Product List.

- 1. From the Product list toolbar click † then select **Load View**.
- 2. Select from the available views, then click **OK**.

#### Additional Info:

- To add additional columns click † then select **Column Chooser**. Use the drag and drop method to place columns in the desired location on the current view.
- To hide any unwanted columns, right click on the column header and select **Hide This Column**.
- Loaded and created views, can be deleted by selecting them from the **View** drop down. Click † then select **Delete** and **Yes** to confirm.
- Default views cannot be deleted, but can be reset to their original state. Click their select **Reset** and **Yes** to confirm.

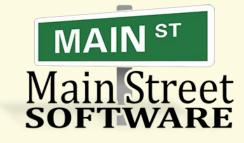

### Reassigning Product History

Reassigning product history eliminates duplicate items by merging two of the same products that have different part numbers (e.g., same color, price, etc. but different packaging).

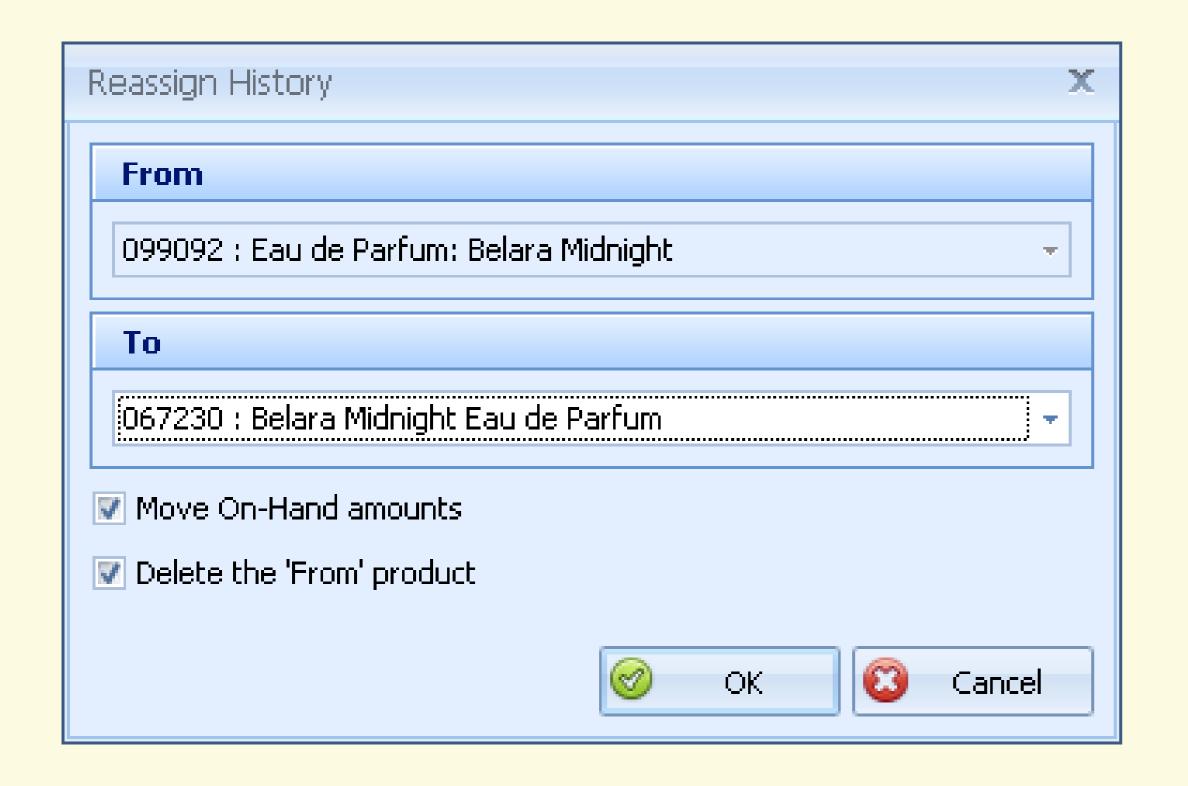

- 1. From the Product List tool bar, click \( \text{\text{\tex
- 2. From the product list toolbar click .
- 3. In the **To** field enter the newer part number that the old part number will be merged into (Example: 067230).
- 4. Ensure that both Move On-Hand amounts and Delete the 'From' products check boxes are selected, then click OK.
- 5. Click **Yes** to confirm, then **OK** to acknowledge.

### **Splitting Sets**

For inventory tracking purposes, sets that are comprised of items that can be purchased individually, can be split. Examples include the Microdermabrasion Plus Set, Miracle Set and Satin Lips Set., Microdermabrasion Plus Set, Miracle Sets and Satin Lips Sets, etc.)

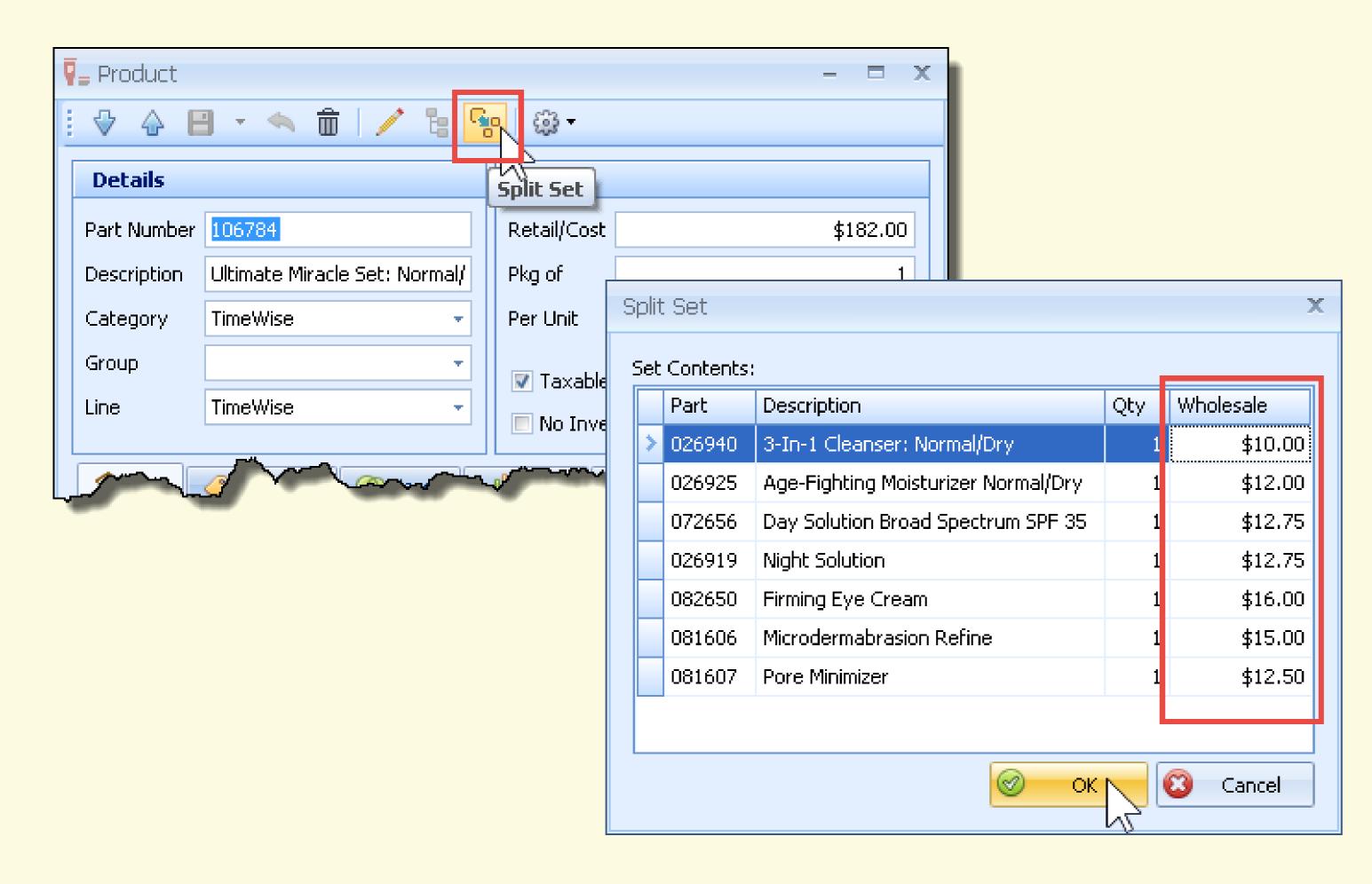

- 1. Open the product profile of the set to be split
  - (If necessary, click  $\bigcirc$  from the product list toolbar, and enter a partial description or part number of the item).
- 2. From the product profile toolbar, click has to open the *Split Set* form.
- 3. Enter the number of sets to be split, and if necessary adjust the Wholesale amount.
- 4. When finished, **OK** to accept and close the form.

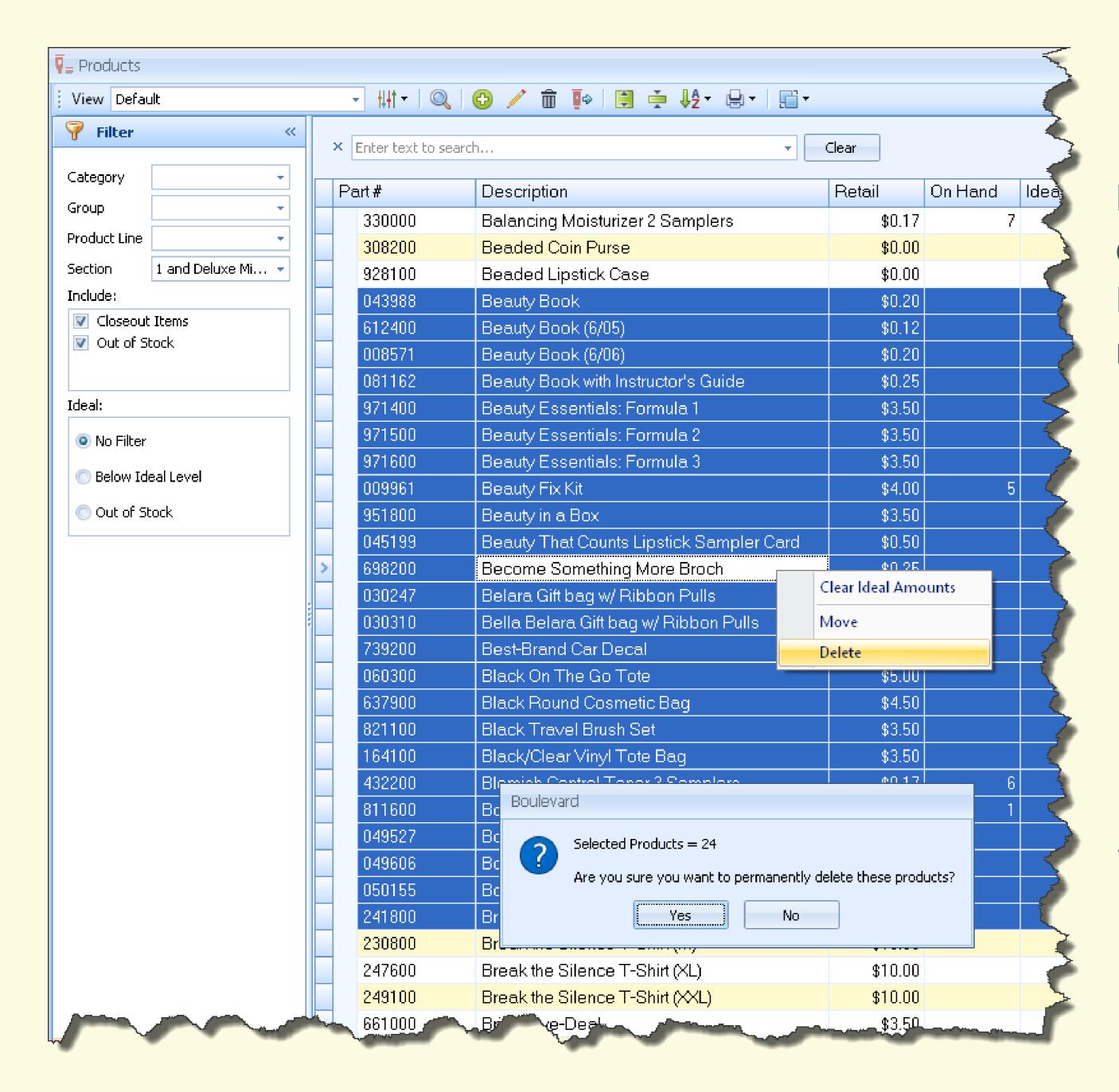

### **Deleting Multiple Products**

Products that are no longer available to be ordered can be permanently deleted from Boulevard. Any past purchase history will be retained in the contact's history.

- 1. Select the first product to delete.
- 2. From your keyboard, hold the **Shift** key, then click on the last product in the range to be deleted.
- 3. From the product list toolbar, click 🗓 .
- 4. Click **Yes** to accept and close the form.

Tip: To move a group of products instead of deleting, after selecting a range, right click then choose Move.

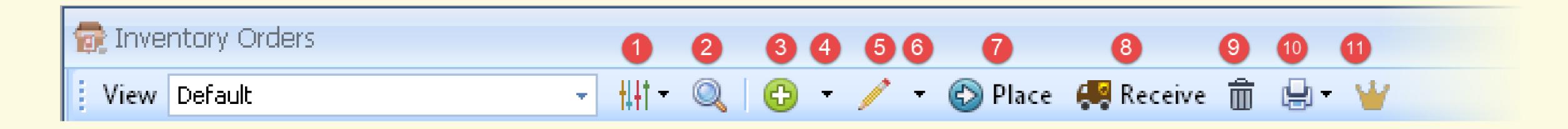

- (1) Allows additional columns to be added (reserved for future use.)
- (2) Searches the Description column when a partial description is entered
- (3) Opens an order form to create a new order
- (4) Select Replacement Order from the drop-down to initiate a replacement order from previously returned items
- (5) Opens the selected order to allow changes to the order to be made
- (6) Select Edit Mode from the drop-down menu to put the inventory order grid into edit mode. Allows the fields to be edited directly from the Inventory Order form with the exception of the Order Type field and Section 1 Tax on EZShip or Guest Checkout type orders. Changes made will automatically be saved when tabbing out of each cell.
- (7) Marking an order as placed, puts it into a pending state. The quantities ordered are then added to each item's On Order field (This function should be done after submitting the order to company).
- (8) After the order has been delivered, this function opens the Receive Order form to make any necessary adjustments, then update the on hand amounts in Boulevard.
- (9) Deletes the order from Boulevard. If the order has been placed, it removes all quantities from the On Order field for each product. No inventory changes are made if a completed order is deleted, only the value of the order is removed and will no longer be reflected on the Annual Product Purchases report.
- (10) Prints or previews the selected order
- (11) Opens the Queen's Court form showing a list of all product order totals for tracking progress toward the Queen's Court of Personal Sales. It also shows the total retail value of all orders and the Queen's Court qualifying amount.

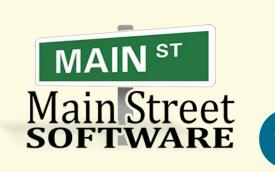

**Inventory Orders Toolbar** 

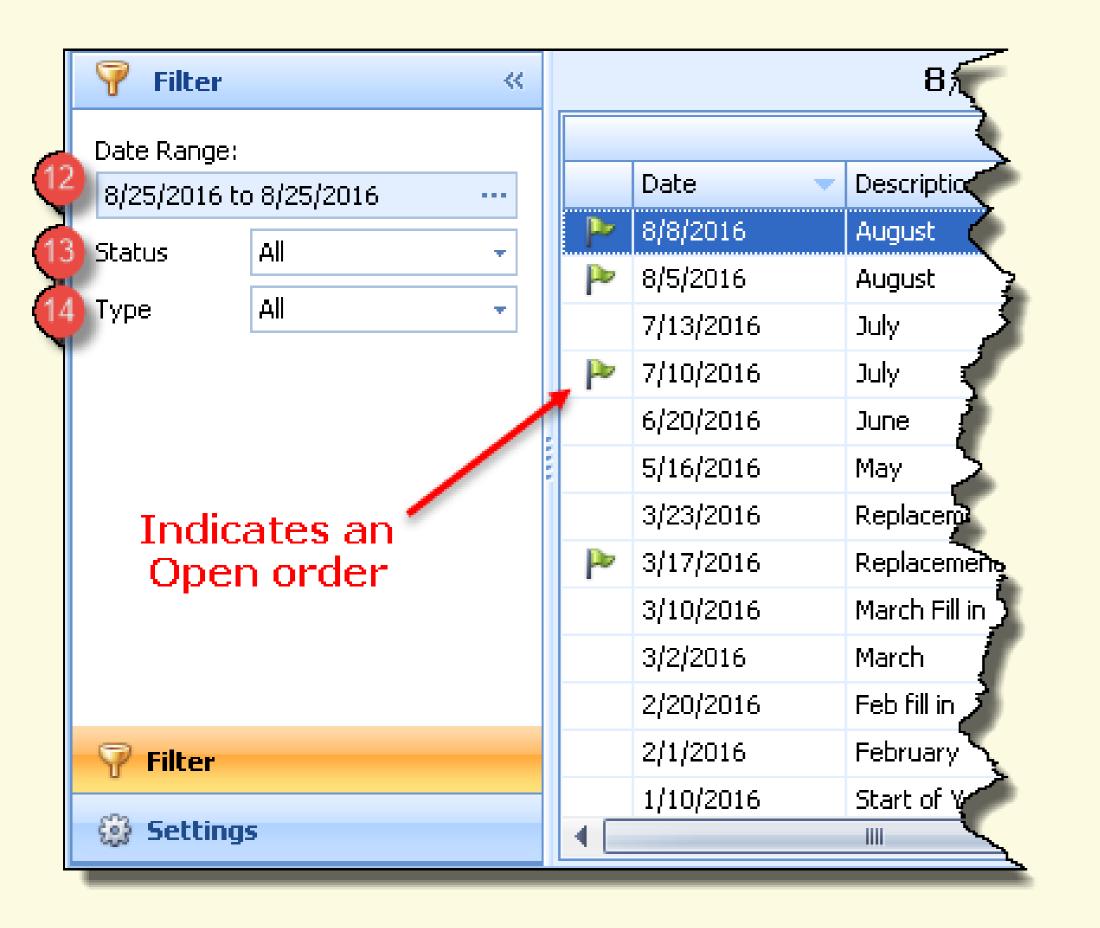

# Inventory Order Form Filters & Settings

- (12) Date Range: Filter the date range using Quick Dates or set a custom date range
- (13) Status: All, Open or Closed orders
- (14) Type: All, Standard (default product order type), EZShip (Orders that have come from your website or a sales ticket that will be shipped directly from the company), Guest Checkout (Orders that have come from your website from consumers that have not registered on your site that will be shipped directly from the company), Or Replacement (System created orders when a Product Replacement has been generated and accepted)

- (15) Discount percent used even if the order is below the typical discount threshold
- (16) After the order has been received into inventory an expense entry will be made for the shipping cost
- (17) Calculates tax on the shipping cost
- (18) Prints in the same sequence as the consultant order form
- (19) If the order qualifies to earn Biz Builder Bucks, the amount will be handled and reflect automatically (US Only)

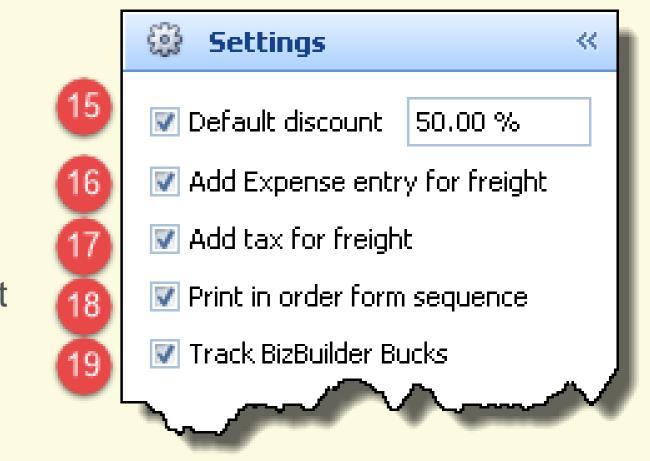

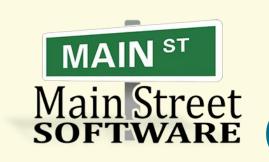

#### Create a Sales Event

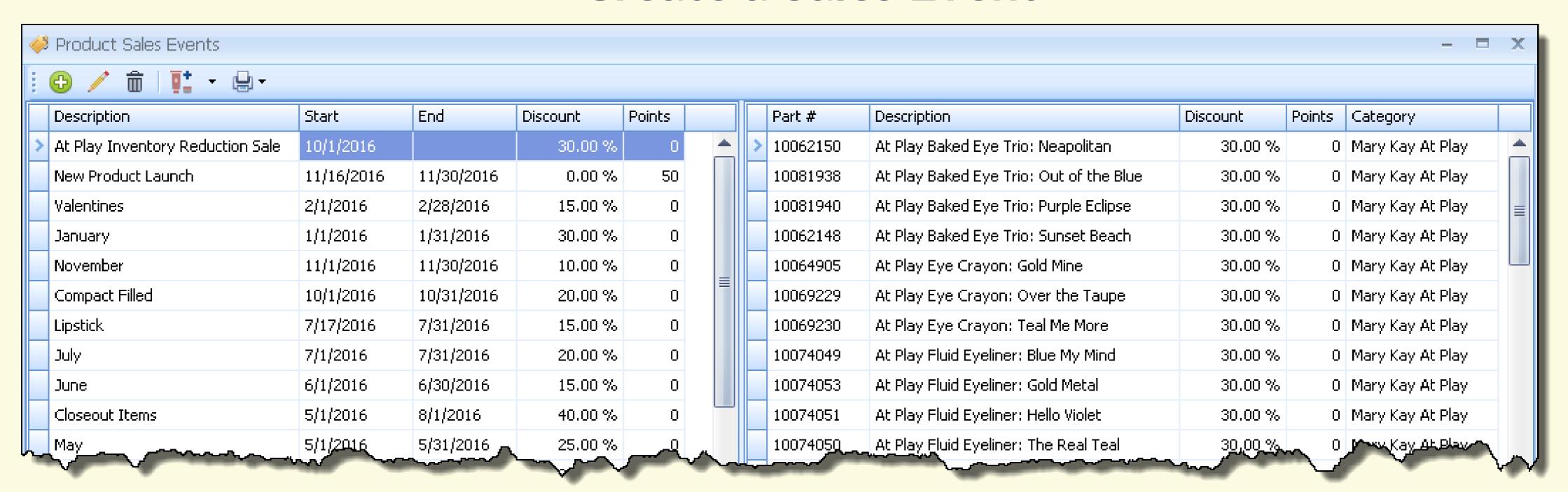

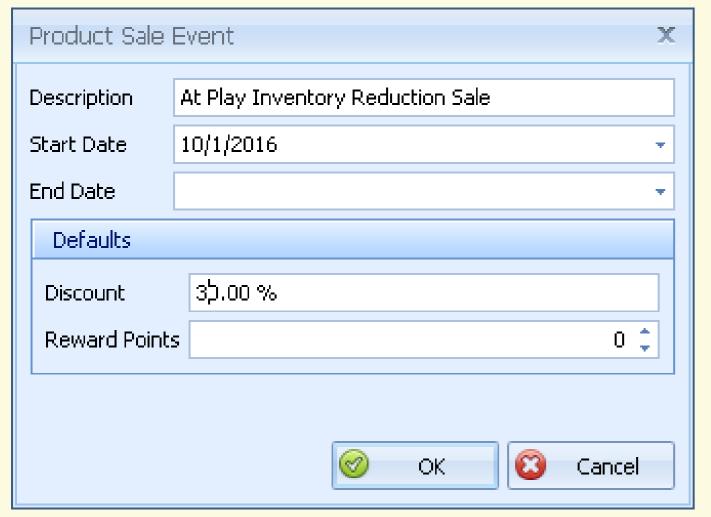

- 1. From the main toolbar click 🧼 (or from the Product menu, select Sales Events).
- 2. On the *Sales Events* toolbar, click 😛 .
- 3. Fill in the event **Description**, **Start** and **End Date**, and **Discount** (in addition or instead of a percent discount, Rewards points can be assigned).
- 4. Click **Ok** to save and close the form.

#### Add Products to a Sales Event

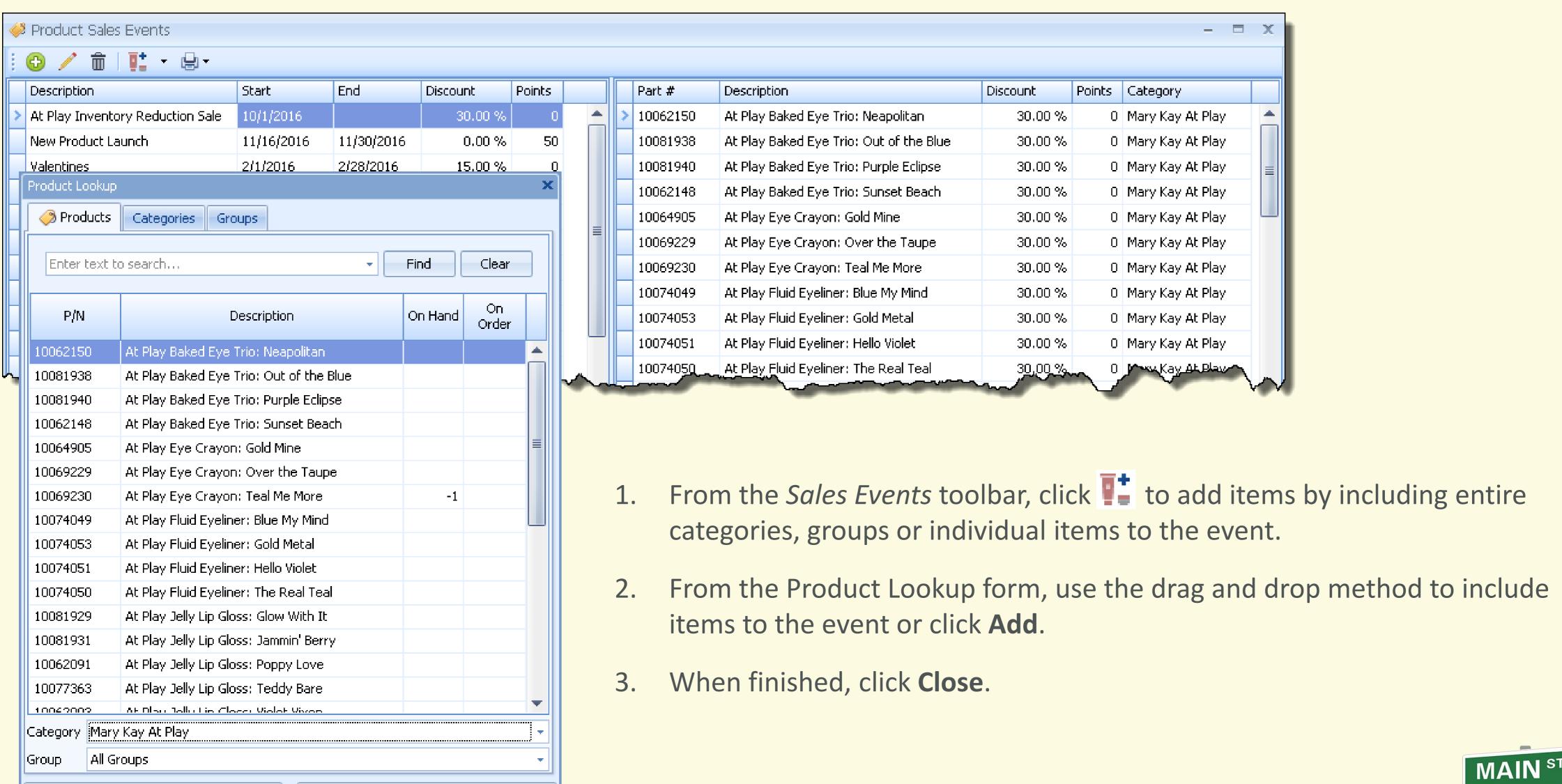

Add

Close

# Questions?

## We're Happy to Answer Them!

- This is a live broadcast; so that everyone may hear you, please ensure you're in a quiet area.
- We want to respect everyone's time and try to answer as many questions as possible. Please keep the questions to the topics covered.
- Dial \*6

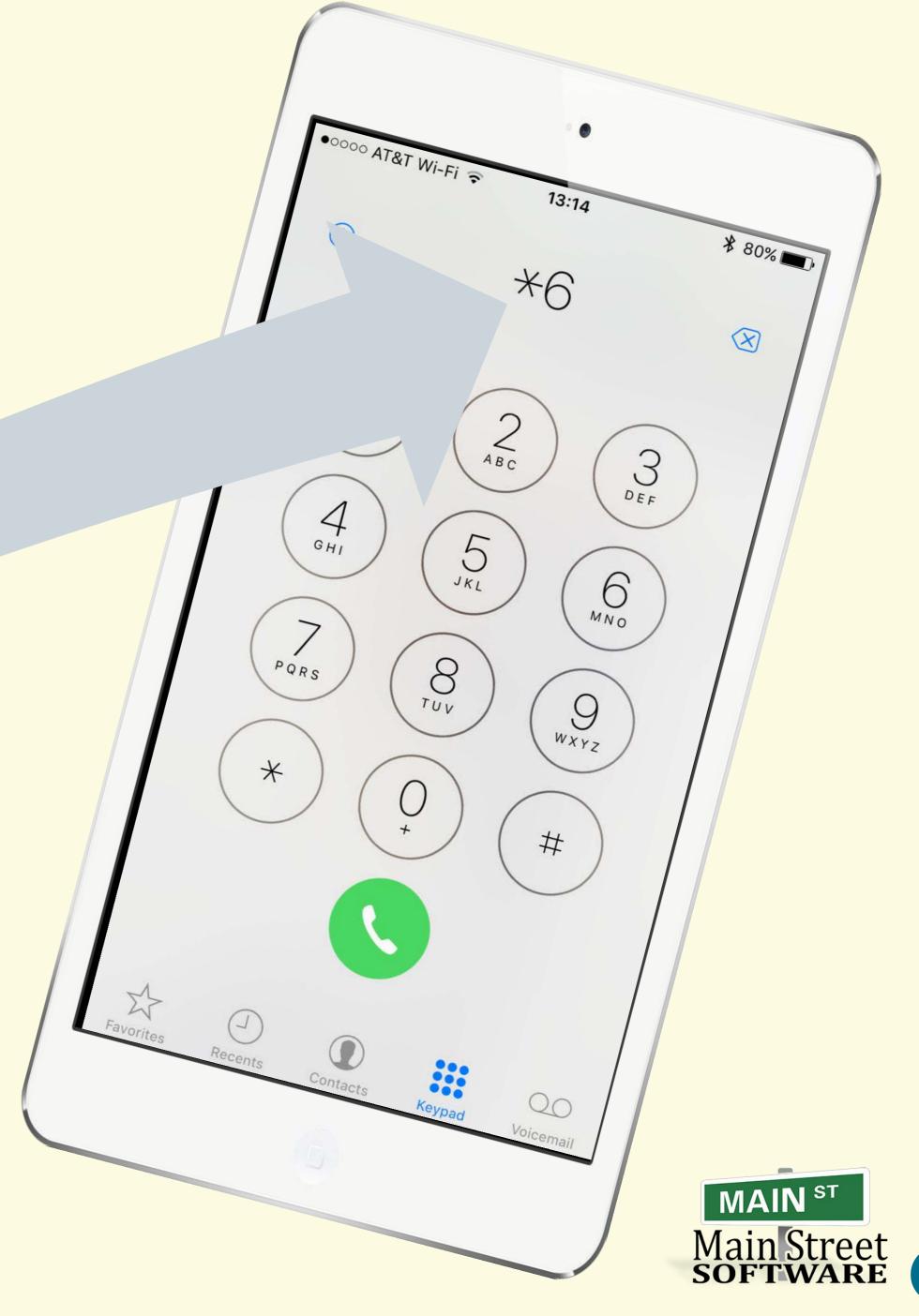

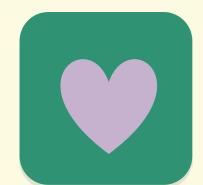

## Additional Questions?

Email, Facebook post or tweet a message using the hashtag:

# #Inventory

Your question will receive top priority!

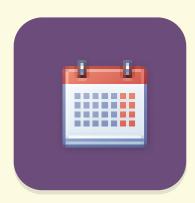

## **Upcoming Webinar**

#### Getting a Fresh Start in Boulevard

- Customers
- Inventory
- Entering historical info (company product orders, customer sales and expenses)

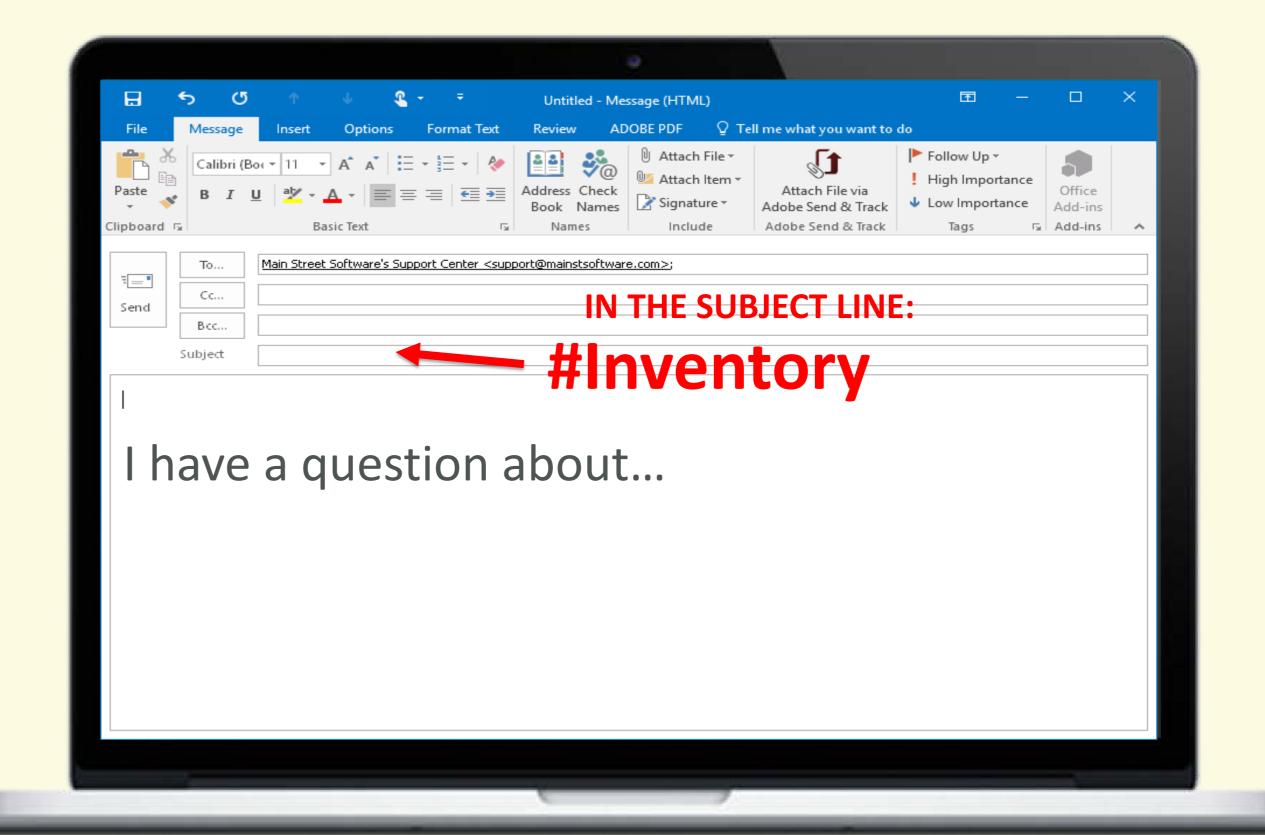

Like Us to receive details on future webinars and more!